#### **Copyright Information**

Copyright © 2023 by LAUNCH TECH. CO., LTD. All rights reserved. No part of this publication may be reproduced, stored in a retrieval system, or transmitted in any form or by any means, electronic, mechanical, photocopying, recording or otherwise, without the prior written permission of LAUNCH.

Neither LAUNCH nor its affiliates shall be liable to the purchaser of this unit or third parties for damages, losses, costs, or expenses incurred by purchaser or third parties as a result of: Accident, misuse, or abuse of this unit, or unauthorized modifications, repairs, or alterations to this unit, or failure to strictly comply with LAUNCH operating and maintenance instructions. LAUNCH shall not be liable for any damages or problems arising from the use of any options or any consumable products other than those designated as Original LAUNCH Products or LAUNCH Approved Products by LAUNCH.

All information, specifications and illustrations in this manual are based on the latest information available at the time of printing. LAUNCH reserves the right to make changes at any time without prior written or oral notice.

#### **Trademark Information**

LAUNCH is a registered trademark of LAUNCH TECH CO., LTD. (LAUNCH) in China and other countries. All other LAUNCH trademarks, service marks, domain names, logos, and company names referred to in this manual are either trademarks, registered trademarks, service marks, domain names, logos, company names of or are otherwise the property of LAUNCH or its affiliates. In countries where any of the LAUNCH trademarks, service marks, domain names, logos and company names are notregistered, LAUNCH claims other rights associated with unregistered trademarks, service marks, domain names, logos, and company names. Other products or company names referred to in this manual may be trademarks of their respective owners. You may not use any trademark, service mark, domain name, logo, or company name of<br>LAUNCH or any third party without permission from the owner of the applicable trademark, service mark, domain name, logo, or company name. You may contact LAUNCH by visiting the website at www.cnlaunch.com, or writing to LAUNCH TECH. CO., LTD., Launch Industrial Park, North of Wuhe Avenue, Banxuegang, Bantian, Longgang, Shenzhen, Guangdong, P.R.China, to request written permission to use Materials on this manual for purposes or for all other questions relating to this manual.

#### **Safety Warnings**

Please read all safety warnings and operating information carefully. To avoid personal injury, property loss or accidental damage to the product caused by improper operation, please pay attention to the following points when using this product:

- Always conduct vehicle detection in a safe environment.
- Never operate the detection device while driving a vehicle to avoid distraction and

thus cause a car accident.

- Before starting the engine, the handbrake should be pulled, especially the front wheel should be protected, and the gear shift lever should be placed in **Neutral** (manual transmission) or **P** gear (automatic transmission), so as to avoid starting the engine and causing the vehicle to rush out and hurt people.
- The exhaust gas from the engine contains a variety of toxic compounds (such as hydrocarbons, carbon monoxide, nitrogen oxides, etc.), which can cause slow reaction and even serious personal injury or death. The vehicle under test should be parked in a well-ventilated place during operation.
- Use extreme caution when working around ignition coils, distributor caps, ignition lines and ignition plugs. These components generate dangerous voltages when the engine is running.
- Do not look directly at the laser beam of the device, and it is recommended to wear ANSI compliant goggles.
- Keep safety tips and warning labels on the device clean and legible.
- Keep the detection device dry and clean, away from gasoline, water and grease. If necessary, clean the surface of the device with a clean cloth coated with a mild detergent.
- Use only authorized and qualified parts for device repair and maintenance.
- All internal maintenance of the detection device must be carried out by an authorized maintenance organization or authorized technicians. Attempts to disassemble or modify the device will void the warranty.
- The safety information described herein covers all situations of which our company is aware. We cannot know, predict, or recommend all possible hazards. The operator must ensure that the maintenance operation performed under any circumstances will not cause harm to personal safety.

# **Table of Contents**

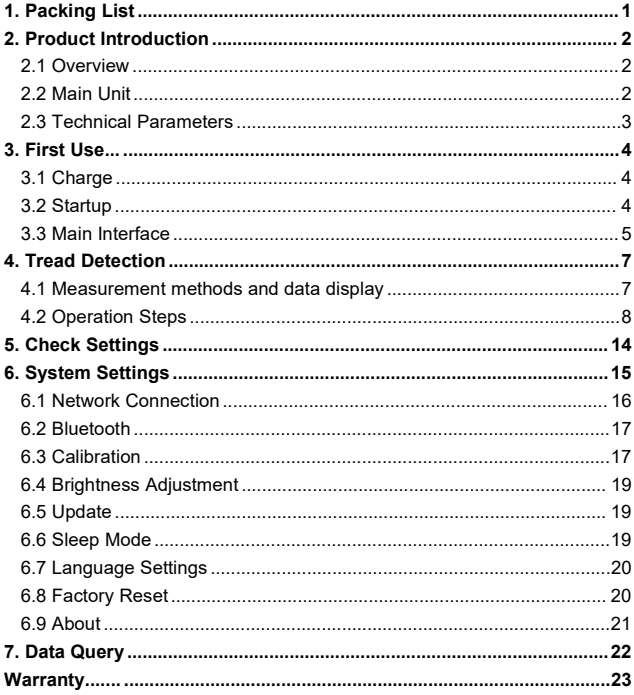

# <span id="page-3-0"></span>**1. Packing List**

The product configuration is different for different markets. For details, please consult the local dealer or check the packing list distributed with the unit.

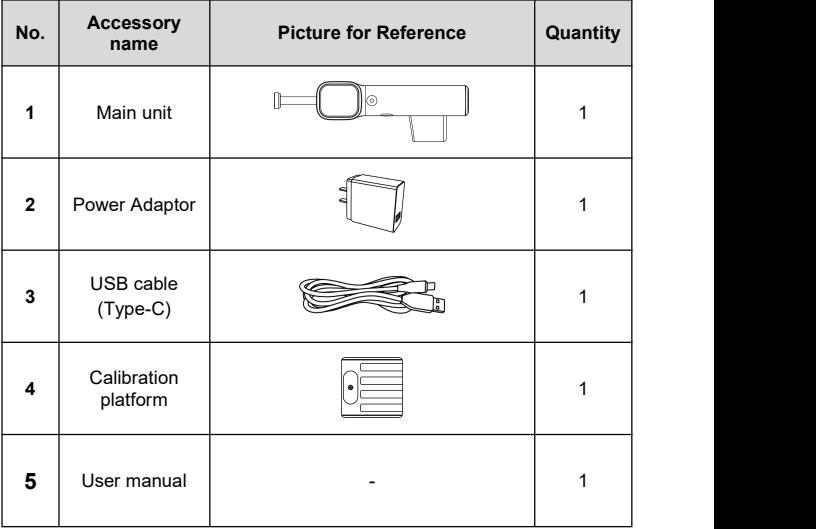

# <span id="page-4-0"></span>**2. Product Introduction**

## <span id="page-4-1"></span>**2.1 Overview**

Tread Master tire tread depth examiner is a device developed by LAUNCH for vehicle tire tread detection and wear analysis. The device can scan multiple grooves at a time to accurately and quickly detect tire wear. The tool can be used alone or in conjunction with the detection device to view and print detailed tire tread detection reports.

**Warning: This tool is a Class II laser product. Avoid direct eye exposure to the laser. Failure to follow the warning may resultin serious injury.**

## <span id="page-4-2"></span>**2.2 Main Unit**

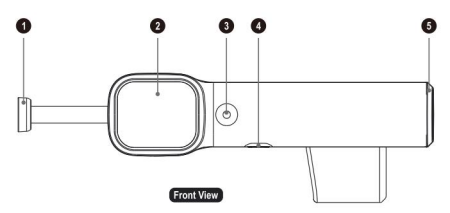

1 - Magnetic head 2 - Touch screen 3 - Power button/measurement button 4 -Type-C charging port 5 - Battery compartment

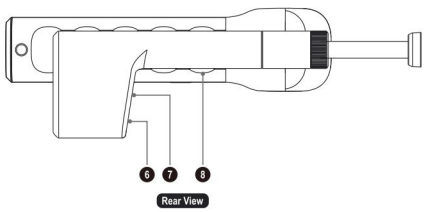

6 - Laser window 7 - Camera window 8 - Handle

# <span id="page-5-0"></span>**2.3 Technical Parameters**

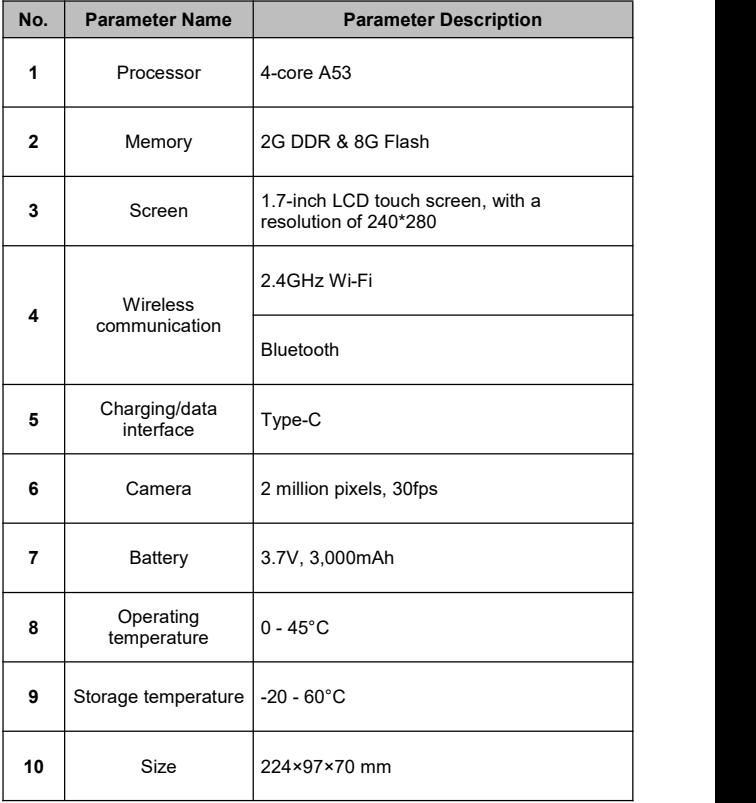

# <span id="page-6-0"></span>**3. First Use**

## <span id="page-6-1"></span>**3.1 Charge**

Plug the charging cable into the Type-C port of the main unit to charge it. The battery identification on the main unit screen displays  $(I)$ , indicating that it is charging; the battery identification on the main unit screen displays **III**. indicating that charging is complete.

## <span id="page-6-2"></span>**3.2 Startup**

### **3.2.1 Startup**

Press and hold the power button on the device until the screen lights up, the device enters the startup screen, and then enters the warning page. Click **Enter** to go to the main interface.

*Note: Check the box before No more prompts and click Enter. You can skip the prompt page and enter the main interface directly after the next startup.*

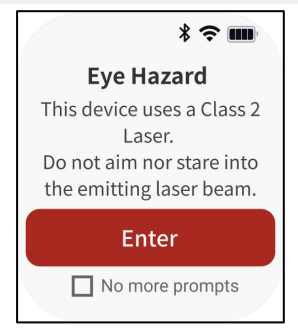

#### **3.2.2 Shutdown**

Press and hold the power button on the device until a shutdown prompt dialog box pops up on the screen.Click **Shutdown** to turn off the device or click **Restart** to restart the device.

### **LAUNCH**

## <span id="page-7-0"></span>**3.3 Main Interface**

The main interface of the TTM113 main unit mainly includes the following function modules, swipe along the screen up and down to switch to different functional modules, the order from top to bottom is **Scan Tire ↔ Data Query ↔ Scan Parameters ↔ Settings**.

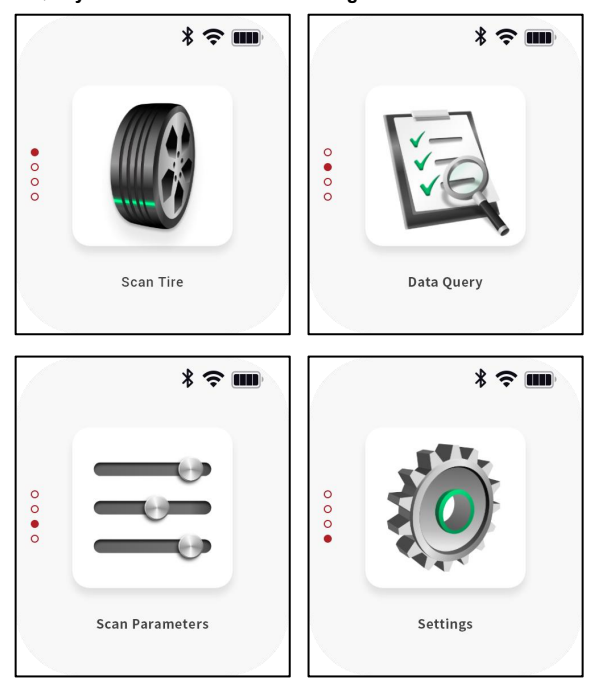

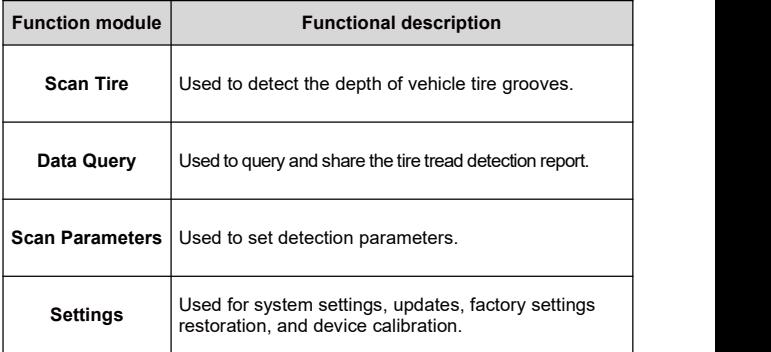

# <span id="page-9-0"></span>**4. Tread Detection**

### <span id="page-9-1"></span>**4.1 Measurement methods and data display**

#### **Precautions:**

- Avoid using the examiner in an environment exposed to direct sunlight or other strong light to avoid affecting the measurement accuracy.
- When using a examiner to detect tire tread, avoid projecting the examiner's laser line on the secondary grooves. Refer to the figure below to demonstrate the correct and incorrect measurement methods.

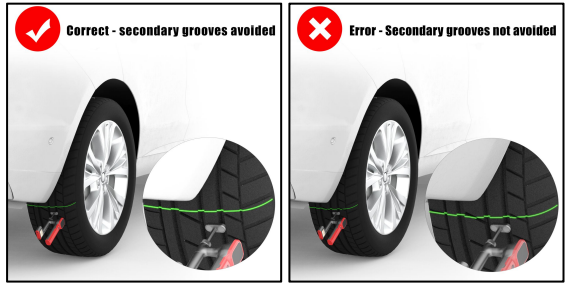

• Some unconventional tires have complex tread patterns (Including but not limited to the types of tires shown in the figure below). After using the examiner for tread detection, users need to match the detection data with the grooves of the detection area one by one to eliminate invalid detection values.

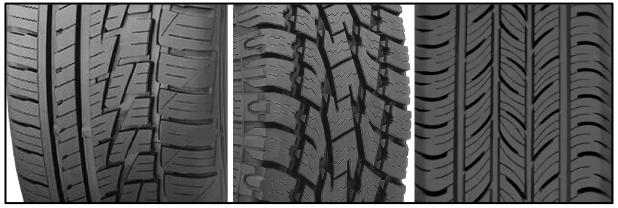

1. The screen must be kept facing the outside of the vehicle when using the

examiner, as shown in the following figure.

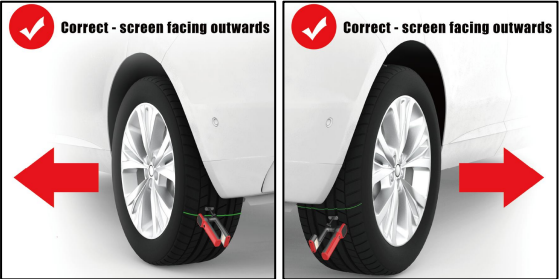

2. The measured values are displayed from inner to outer to show the values of each groove.

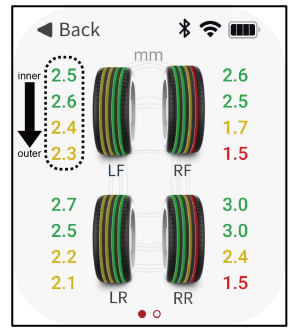

## <span id="page-10-0"></span>**4.2 Operation Steps**

1. Swipe the screen up or down to switch to the **Scan Tire** function module, and click the function module icon to enter the following prompt interface.

### **LAUNCH**

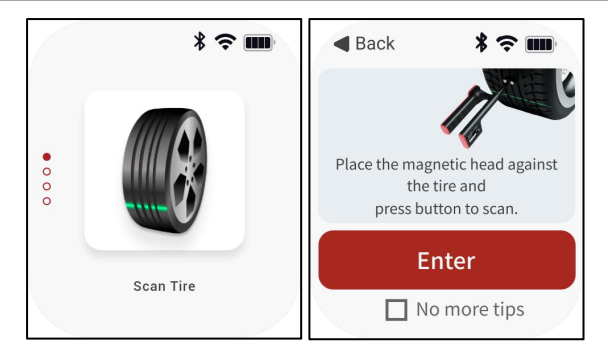

2. Read the detection method prompted on the screen and click **Enter** to go to the tire tread detection interface.

*Note: Check the box before No more tips and click Enter to skip the prompt page and directly enter the detection interface the next time you click Scan Tire.*

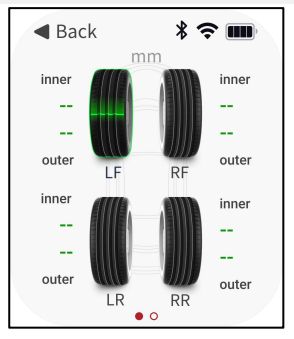

3. The system starts the detection from the left front wheel of the vehicle by default, but you can also manually select any tire for detection. After clicking on the tire icon, attach the magnetic head of the device to the tread of the corresponding tire, and press the measurement button on the device to start the detection. At this time, a scanning animation is displayed on the icon corresponding to the current tire, and a green laser is emitted in the laser window of the device.

*Note: The system defaults to 4-wheel detection mode. If you need to switch to the 6-wheel detection mode, you can click Check Settings on the main interface and modify the quantity of tires.*

4. After completing the current tire detection, the scanning cursor automatically jumps to the next tire icon in a counterclockwise direction.

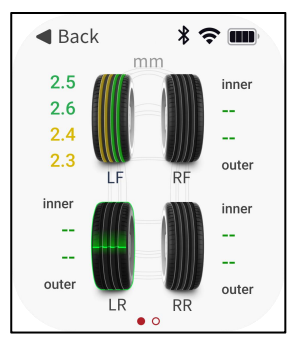

5. After all tire tests are completed in turn, the tire icon will identify the tire detection results in different colors.

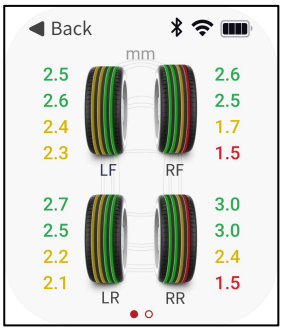

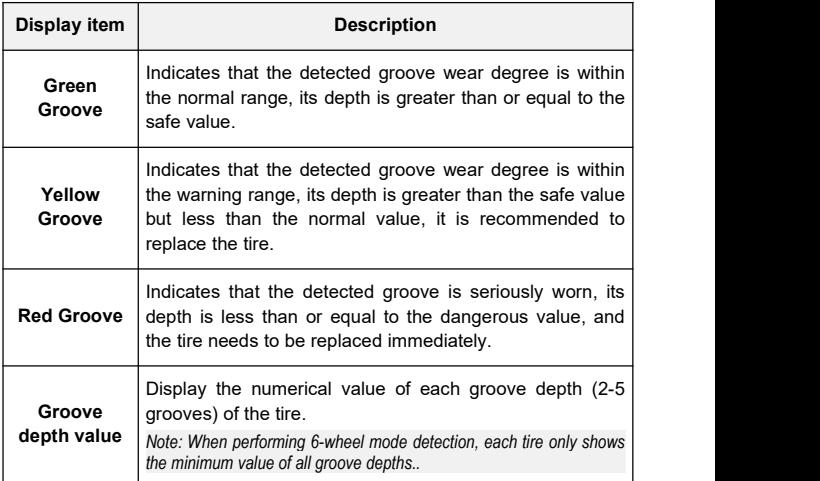

If the detection fails, the following pop-up window will pop up on the screen.<br>Please confirm that the magnetic head of the device fits the tread of the tire and press the measurement button again to measure again.

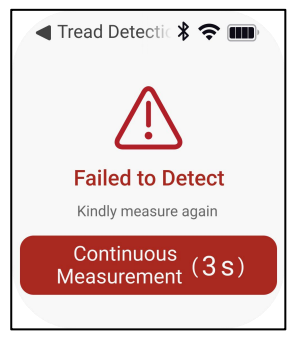

6. After all tires are detected, swipe the screen to the left to view the current detection report.

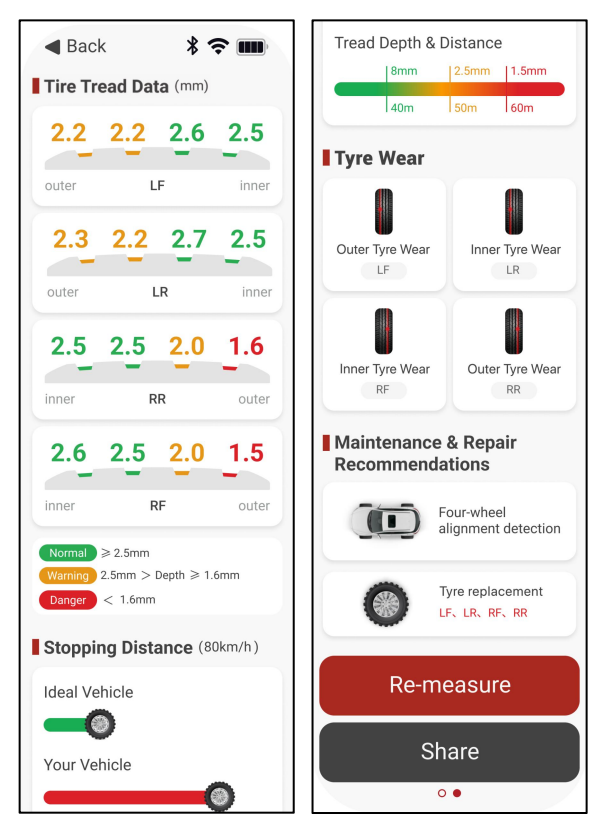

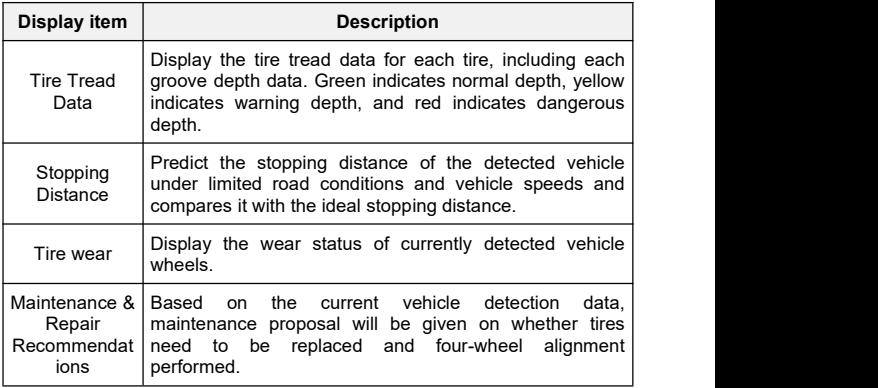

7. Click **Re-measure** to return to the scan tire interface and start the next set of tire inspections.

8. Click the **Share** button to generate a QR code, scan the QR code to share the detection report.

9. Click **Back** to return to the main interface, please note that existing the measurement process will clear the current measurement data.

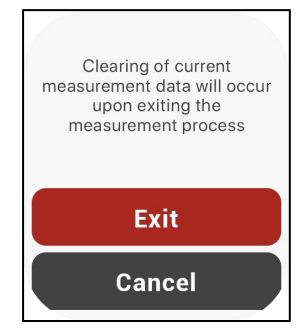

# <span id="page-16-0"></span>**5. Check Settings**

Click **Check Settings** on the main interface to enter the following interface:

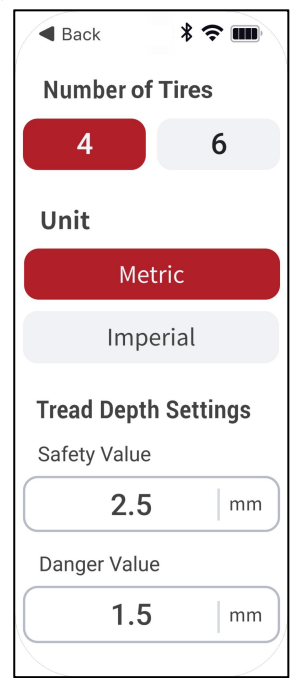

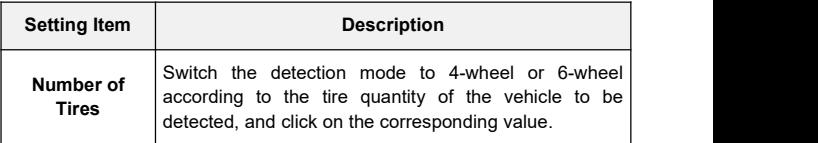

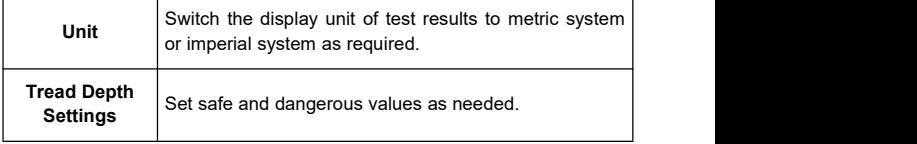

# <span id="page-17-0"></span>**6. System Settings**

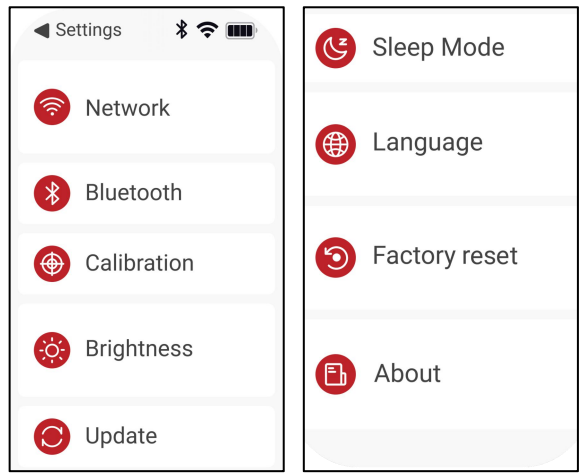

Click **Settings** on the main interface to enter the following interface. Swipe up the screen to view more setting items.

## <span id="page-18-0"></span>**6.1 Network Connection**

This item is used to set the wireless network connection of the device. Please follow the steps below to set it up:

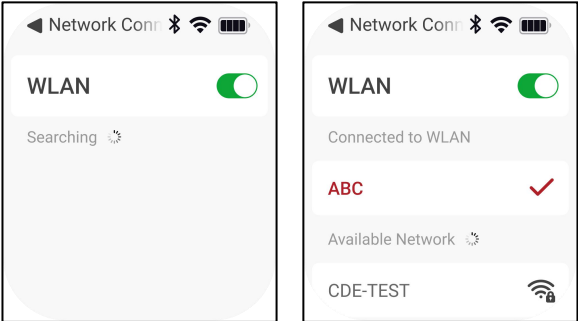

- 1) Click **Network Connection** on the system settings interface, then click or slide the WLAN switch to turn it on, and the device will start automatically scanning available wireless networks.
- 2) Select the network you want to connect to:
	- If you select an open network, you can directly connect to it.
	- If you select an encrypted network, you will need to enter an access password before you can connect.
- 3) When the network name you are trying to connect to appears in red and a "√" appears after it, it means the connection is successful.

## <span id="page-19-0"></span>**6.2 Bluetooth**

It is used to set up Bluetooth communication connection. Click **Bluetooth** on the system settings interface, then turn on the Bluetooth switch, and the detector can be paired with other detection devices for data transmission.

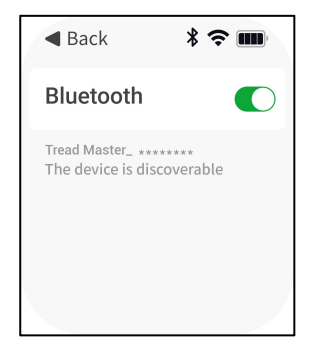

## <span id="page-19-1"></span>**6.3 Calibration**

It is used to perform device calibration.

- 1) Click **Calibration** on the system settings interface, and follow the on screen prompts to correctly place the detector on the Calibration platform so that the magnetic head of the detector fits the magnetic area on the Calibration platform.
- 2) Press the measurement button on the device to start calibration.

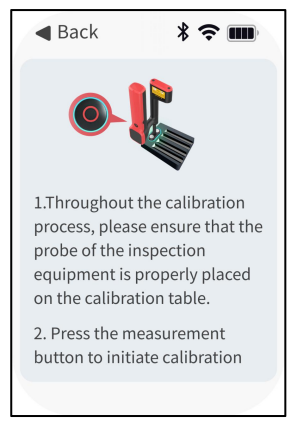

3) After calibration is completed, click **Confirm** to return to the main system settings interface.

*Note: If the calibration fails, please adjust and confirm that the magnetic head ofthe examiner is correctly placed on the calibration platform, and then click Recalibration to perform the calibration steps again.*

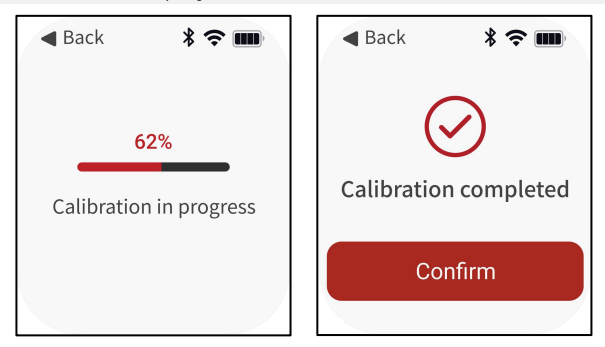

## <span id="page-21-0"></span>**6.4 Brightness Adjustment**

It is used to adjust screen brightness.

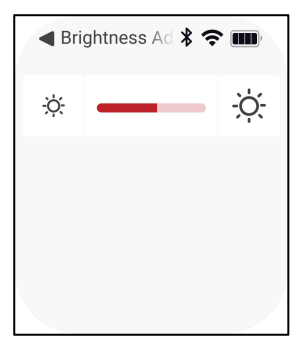

## <span id="page-21-1"></span>**6.5 Update**

It is used for application and system upgrades.

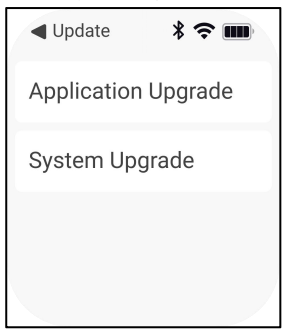

## <span id="page-21-2"></span>**6.6 Sleep Mode**

It is used to set the waiting time for the system to start sleep mode.

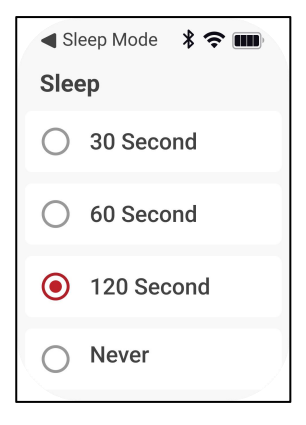

## <span id="page-22-0"></span>**6.7 Language Settings**

It is used to switch system language.

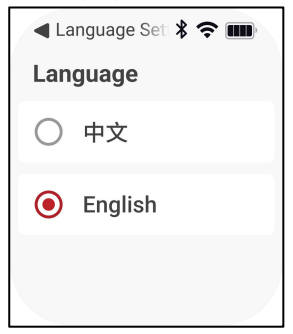

## <span id="page-22-1"></span>**6.8 Factory Reset**

It is used to initialize the device. Restoring the device to factory settings will delete all personal data, please proceed with caution.

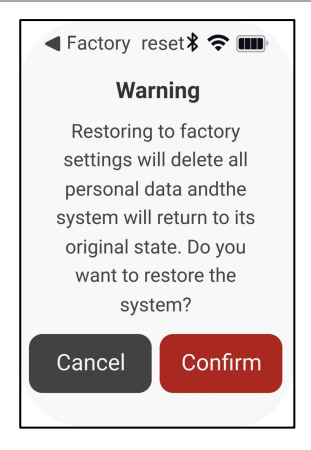

## <span id="page-23-0"></span>**6.9 About**

It is used to view the device model, system version and application version.

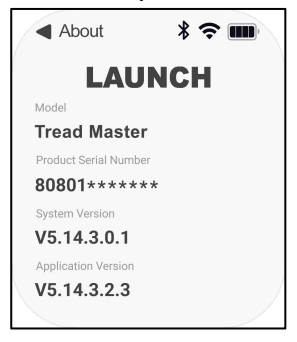

# <span id="page-24-0"></span>**7. Data Query**

This function module is used to view and share detection reports. Click **Data Query** on the main interface to view the latest detection report.

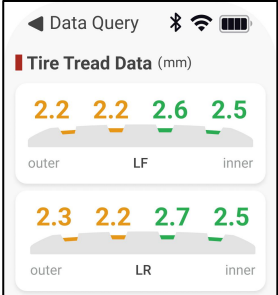

Swipe up the screen to the bottom, click the Re-measure button to **Share** button to generate a QR code, and scan the QR code to share the detection report.

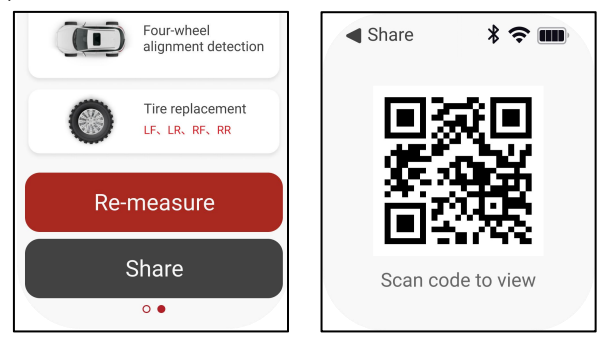

## <span id="page-25-0"></span>**Warranty**

THIS WARRANTY IS EXPRESSLY LIMITED TO PERSONS WHO PURCHASE LAUNCH PRODUCTS FOR PURPOSES OF RESALE OR USE IN THE ORDINARY COURSE OF THE BUYER'S BUSINESS.

LAUNCH electronic product is warranted against defects in materials and workmanship for one year (12 months) from date of delivery to the user. This warranty does not cover any part that has been abused, altered, used for a purpose other than for which it was intended, or used in a manner inconsistent with instructions regarding use. The exclusive remedy for any automotive meter found to be defective is repair or replacement, and LAUNCH shall not be liable for any consequential or incidental damages. Final determination of defects shall be made by LAUNCH in accordance with procedures established by LAUNCH. No agent, employee, or representative of LAUNCH has any authority to bind LAUNCH to any affirmation, representation, or warranty concerning LAUNCH automotive meters, except as stated herein.

#### **Disclaimer**

THE ABOVE WARRANTY IS IN LIEU OF ANY OTHER WARRANTY, EXPRESSED OR IMPLIED, INCLUDING ANY WARRANTY OF MERCHANTABILITY OR FITNESS FOR A PARTICULAR PURPOSE.

#### **Order Information**

Replaceable and optional parts can be ordered directly from your LAUNCH authorized tool supplier. Your order should include the following information:

- Quantity
- Part number
- Item description

#### **Customer Service Center**

For any problem met during the operation, please call  $+86-0755-$ 84528767, or send email to overseas.service@cnlaunch.com.

If the device needs to be repaired, please send it back to Launch, and attach the Warranty Card, Product Qualification Certificate, Purchase Invoice and problem description. Launch willmaintain and repair the device for free when it is within warranty period. If it is out of warranty, Launch will charge the repair cost and return freight.

#### **Launch Address:**

Launch Tech Co., Ltd, Launch Industrial Park, North of Wuhe Avenue, Banxuegang, Longgang District, Shenzhen, P. R. China, Zip Code: 518129 Launch Website: www. cnlaunch.com.

#### **Statement:**

LAUNCH reserves the rights to make any change to product designs and specifications without notice. The actual object may differ a little from the descriptions in the manual in physical appearance, color and configuration. We have tried our best to make the descriptions and illustrations in the manual as accurate as possible, and defects are inevitable, if you have any question, please contact local dealer or after sale service center of LAUNCH, LAUNCH does not bear any responsibility arising from misunderstandings.

# FCC Warnning:

This equipment has been tested and found to comply with the limits for a Class B digital device, pursuant to part 15 of the FCC Rules. These limits are designed to provide reasonable protection againstharmful interference in a residential installation. This equipment generates, uses and can radiateradio frequency energy and, if not installed and used in accordance with the instructions, maycause harmful interference to radio communications. However, there is no guarantee thatinterference will not occur in a particular installation. If this equipment does cause harmfulinterference to radio or television reception, which can be determined by turning the equipmentoff and on, the user is encouraged to try to correct the interference by one or more of thefollowing measures:

- Reorient or relocate the receiving antenna.
- Increase the separation between the equipment and receiver.
- Connect the equipment into an outlet on a circuit different from that to which the receiver is connected.
- Consult the dealer or an experienced radio/TV technician for help.

Caution: Any changes or modifications to this device not explicitly approved by manufacturer could void your authority to operate this equipment.

This device complies with part 15 of the FCC Rules. Operation is subject to the following two conditions:

(1)This device may not cause harmful interference, and (2) this device must accept any interference received, including interference that may cause undesired operation.

This equipment complies with FCC radiation exposure limits set forth for an uncontrolled environment. This equipment should be installed and operated with minimum distance 0cm between the radiator and your body.